# helion. $p\not\!\!\!/\,\,\cdot$

# > Idź do

- · Spis treści
- · Przykładowy rozdział

# Katalog książek

- · Katalog online
- · Zamów drukowany katalog

# Twój koszyk

· Dodaj do koszyka

# Scennik i informacje

- · Zamów informacje o nowościach
- · Zamów cennik

# Czytelnia

• Fragmenty książek online

# Internet. Pierwsza pomoc

Autor: Maria Sokół ISBN: 978-83-246-1072-3 Format: A5, stron: 112

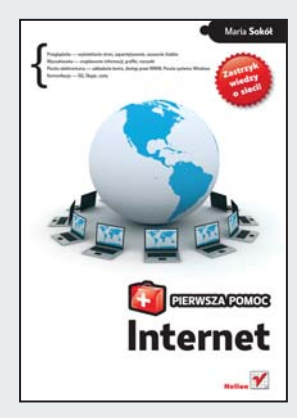

- Przeglądarka wyświetlanie stron, zapamiętywanie, usuwanie śladów
- Wyszukiwarka znajdowanie informacji, grafiki, rozrywki
- Poczta elektroniczna zakładanie konta, dostęp przez WWW, Poczta systemu Windows
- Komunikacja GG, Skype, czaty

Wszyscy wokół korzystają już z internetu. Ty też chciałbyś dołączyć do tego grona, ale... czyżbyś się bał? Po głowie krąży Ci mnóstwo pytań. Gdzie wpisywać adresy stron? Jak działa przeglądarka i co to jest wyszukiwarka? Jak używać programu pocztowego i komunikować się za pomocą komputera? No i czy nasz komputer jest całkowicie bezpieczny, gdy korzystamy z internetu? Wirtualna sieć wcale nie jest aż tak skomplikowana, jak mogłoby się wydawać na pierwszy rzut oka. Z szybką pomocą pospieszy Ci właśnie ta, pełna sprawdzonych recept książka - dzięki niej bezboleśnie wejdziesz w świat internetu!

- Używanie przeglądarki wpisywanie adresów, historia, ulubione
- Przeglądanie stron WWW wiadomości, filmy, mapy
- Korzystanie z wyszukiwarki informacje, nauka, rozrywka
- Kilka słów o technice serwer proxy i źródłowa postać strony
- Obsługa poczty e-mail konto internetowe, dostęp ze strony, program pocztowy
- Potêga komunikatorów Gadu-Gadu i Skype
- Nawiązywanie znajomości fora, czaty
- Kupowanie w internecie wyszukiwanie, sklepy, płatności
- Gry online rejestracja w serwisie, początki, porady
- Ochrona komputera zapora systemowa, uaktualnianie systemu

### Bezboleśnie weidź w świat internetu!

# **>> Kontakt**

**Helion SA** ul. Kościuszki 1c 44-100 Gliwice tel. 032 230 98 63 e-mail: helion@helion.pl © Helion 1991-2008

# **Spis treści**

Wstep / 5

- 1. Jak wyświetlić stronę WWW w oknie przeglądarki? / 7
- 2. Jak zdefiniować w przeglądarce stronę główną? / 11
- 3. Jak dodać stronę WWW do ulubionych? /  14
- 4. Jak odszukać odwiedzaną niedawno stronę WWW? / 17
- 5. Jak wyczyścić ślady po odwiedzanych stronach WWW? / 19
- 6. Jak szukać informacji w internecie? /  22
- 7. Jak szukać grafiki w internecie? /  25
- 8. Gdzie w internecie szukać newsów i informacji? / 28
- 9. Jak znaleźć w internecie rozrywkę? YouTube i Google Video / 32
- 10. Jak w internecie szukać drogi? Google Maps /  34
- 11. Jak wyszukiwać w internecie zasoby naukowe? / 37
- 12. Jakie zadanie ma serwer proxy? /  39
- 13. Co to jest źródłowa postać strony WWW? / 41
- 14. Jak wydrukować stronę WWW? / 44
- 15. Jak założyć konto e-mail? /  47
- 16. Jak korzystać z poczty e-mail przez WWW? /  50
- 17. Jak obsługiwać załączniki poczty e-mail poprzez WWW? /  53
- 18. Jak skonfigurować program Poczta systemu Windows? /  56
- 19. Jak napisać list e-mail, korzystając z Poczty systemu Windows? /  60
- 20. Jak odebrać pocztę i odpowiedzieć na otrzymany list e-mail? /  62
- 21. Jak zapisać załączniki otrzymane z listem e-mail? / 66
- 22. Jak w programie Poczta systemu Windows korzystać z bazy adresów? /  68
- 23. Jak się bronić przed spamem? /  71
- 24. Jak zainstalować Gadu-Gadu? /  74

Internet

PIERWSZA POMOC

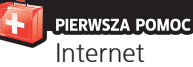

- 25. Jak dodać znajomych do Gadu-Gadu? / 77
- 26. Jak nawiązać kontakt przez Gadu-Gadu? / 79
- 27. Jak w Gadu-Gadu radzić sobie z natrętami? / 82
- 28. Jak słuchać radia za pośrednictwem komputera? / 84
- 29. Gdzie w internecie można poczatować? /  87
- 30. Jak zainstalować komunikator Skype? /  90
- 31. Jak rozmawiać przez komputer? /  93
- 32. Jak kupować w internecie? / 96
- 33. Jak dbać o bezpieczeństwo komputera w internecie? Zapora systemu Windows /  99
- 34. Jak uaktualnić system Windows Vista? / 101
- 35. Jak skonfigurować program Windows Defender, aby skutecznie chronił system przed internetowymi wrogami? / 104
- 36. Jak zarejestrować się w serwisie gier online? /  107
- 37. Jak grać online? /  109
- 38. Jak grać w gry flashowe? /  110

### PIERWSZA POMOC Internet

### 9. Jak znaleźć w internecie rozrywkę? **YouTube i Google Video**

**I** humor i zabawę. Omówienie ich wszystkich jest niemożnternet jest pełny miejsc, w których znajdziesz rozrywkę, liwe. Wybrałam więc dwa specyficzne miejsca: YouTube i Google Video.

YouTube to serwis internetowy, w którym możesz opublikować swoje własne filmy, wideoklipy lub innego typu miniprodukcje. Jego podstawowe hasło to "Broadcast Yourself" (ang. "Niech Cię inni zobaczą"). Publikowane tu nagrania mogą trwać do 10 minut, a objętość pliku nie może przekraczać 100 MB.

Serwis YouTube, który pojawił się w sieci w lutym 2005 roku (a zaczynał od prezentowania kota autora), jest obecnie największym serwisem udostępniającym tego typu usługi.

Według Google dziennie na YouTube umieszczanych jest ponad 70 tysięcy filmów zajmujących ok. 1400 GB.

W połowie stycznia 2007 roku serwis Google Video (*http:// video.google.pl/*) zaczął indeksować i udostępniać w swoich zasobach wszelkie filmy z YouTube. Google Video to pierwszy na świecie otwarty rynek dostępnych online plików wideo, w którym możesz wyszukiwać i oglądać pliki z coraz większej kolekcji audycji telewizyjnych, filmów, wideoklipów, filmów dokumentalnych, produkcji amatorskich i innych.

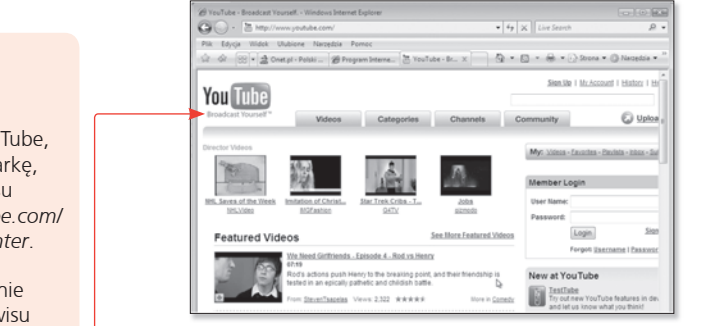

Rysunek 9.1. Strona główna serwisu YouTube

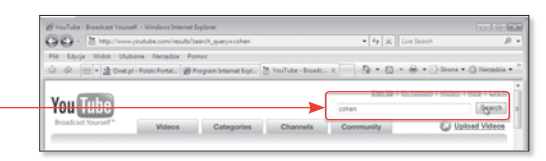

Rysunek 9.2. Wpisz w polu tekstowym słowo kluczowe i naciśnij Enter lub kliknij przycisk Search

- **1.** Aby odwiedzić YouTube, uruchom przeglądarkę, wpisz w polu adresu *http://www.youtube.com/* i naciśnij klawisz *Enter*.
- **2.** Wyświetlona zostanie strona główna serwisu YouTube (rysunek 9.1).
- **3.** Jeśli masz ochotę posłuchać muzyki i pooglądać wideoklip, wpisz nazwę zespołu lub nazwisko wykonawcy w polu tekstowym. Możesz oczywiście podać dowolne słowo kluczowe (rysunek 9.2).

PIERWSZA POMOC Internet

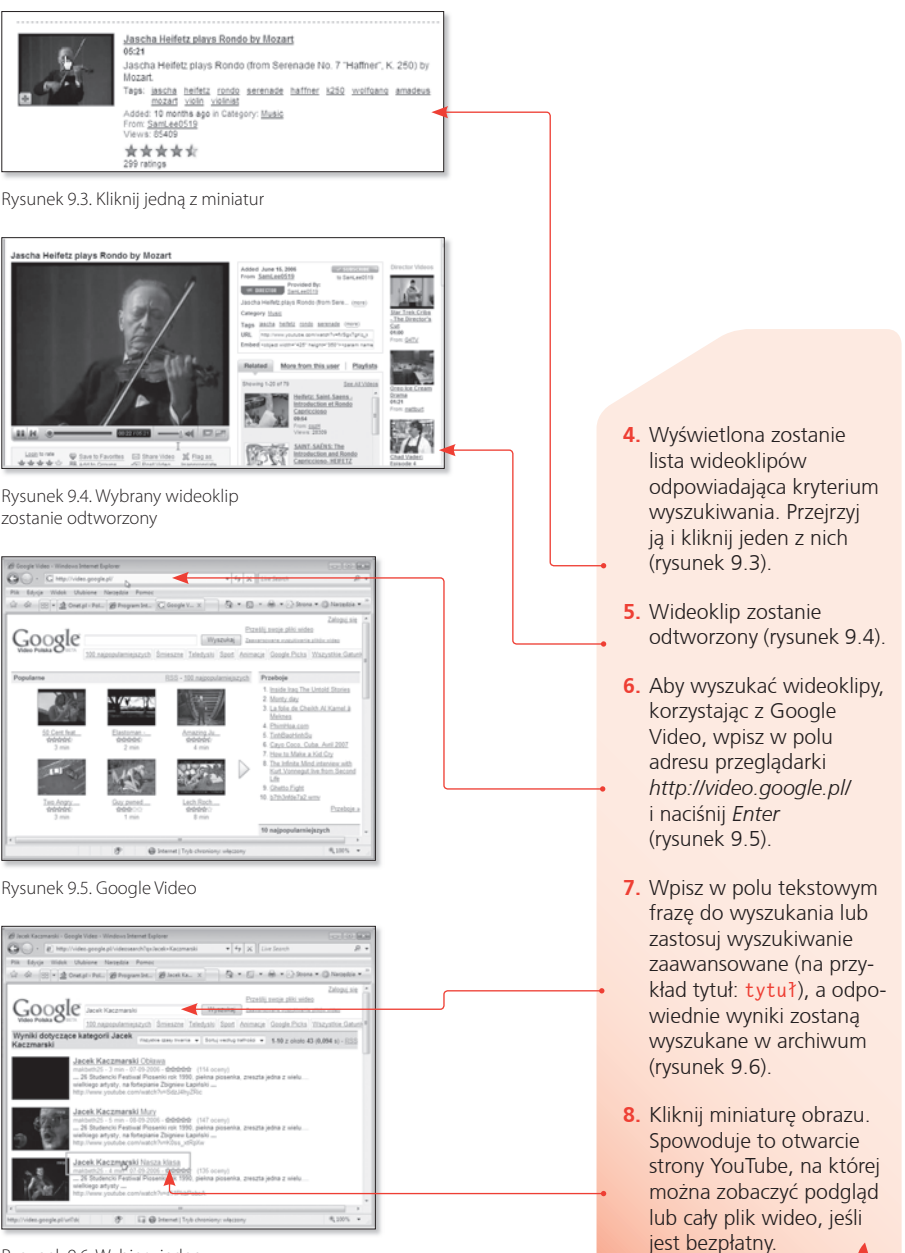

Rysunek 9.6. Wybierz jeden z odszukanych wideoklipów

# 10. Jak w internecie **szukać drogi? Google Maps**

Internet

PIERWSZA POMOC

Serwis Google Maps to jeden z serwisów wyszukiwarki internetowej Google, który jest bazą danych map oraz zdjęć satelitarnych i lotniczych całego świata. Zdjęcia oglądać można w kilkunastu skalach. Na najwyższym poziomie zbliżenia można (dla niektórych obszarów) czasami zobaczyć nawet pojedyncze drzewa. Serwis jest nieustannie aktualizowany. Wszystkie zdjęcia mają co najmniej rok, najstarsze nawet pięć lat. Ponieważ robiono je o różnych porach roku, w niektórych lokacjach sfotografowano śnieg i zamarznięte rzeki, w innych środek lata.

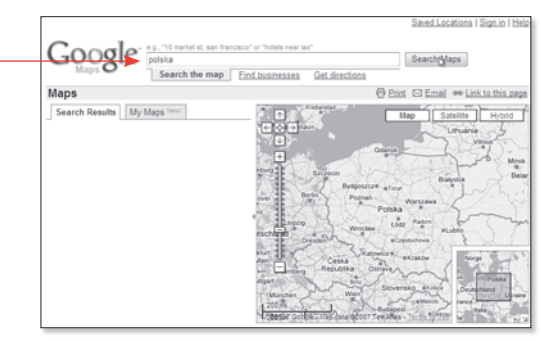

 **1.** Aby wyświetlić mapę danego obszaru, wpisz w polu adresu okna przeglądarki *http://maps. google.com/* i naciśnij *Enter*.

- **2.** Wyświetlona zostanie wyszukiwarka map.
- **3.** Wpisz w polu tekstowym wyszukiwarki słowo kluczowe — na przykład polska, i naciśnij *Enter* (rysunek 10.1).
- **4.** Złap myszą suwak znajdujący się z lewej strony i dostosuj skalę mapy. Przesuń myszą mapę tak, aby wyświetlić żądany obszar (rysunek 10.2).

Rysunek 10.1. Mapa Polski

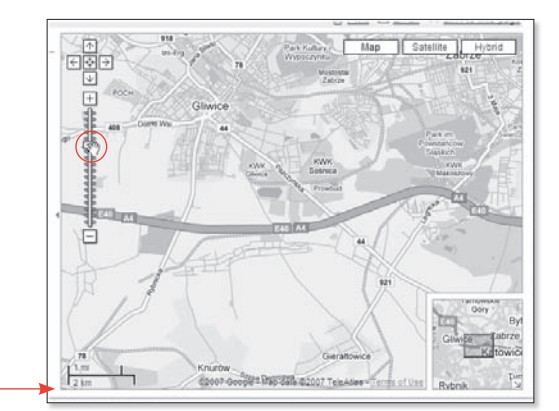

Rysunek 10.2. Mapa GOP

### Wskazówka

Możesz także przesuwać mapę myszą.

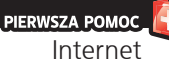

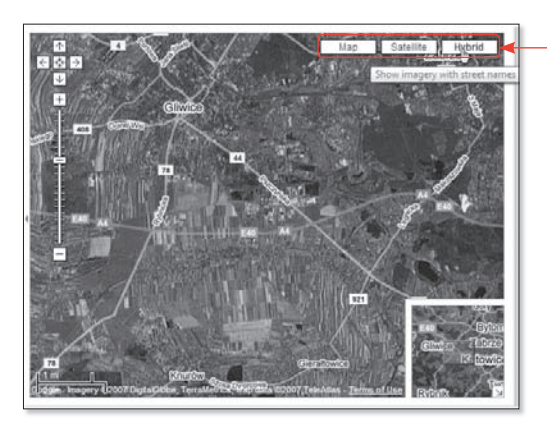

Rysunek 10.3. Obraz satelitarny tego samego obszaru

End address e.g., 19452 Google **Strate** Get Directi Search the map Find businesses Get directions

Rysunek 10.4. Kliknij łącze Get directions, a następnie wpisz w pierwszym polu adres początku, a w drugim polu adres końca podróży

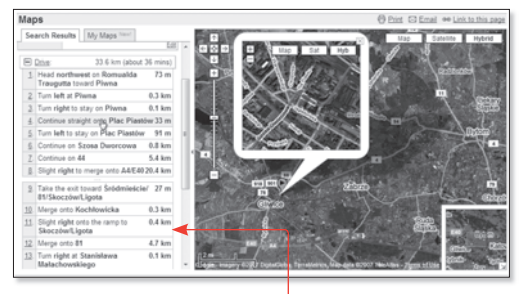

Rysunek 10.5. Trasa podróży dokładnie rozpisana na etapy

- **5.** Aby włączyć obraz satelitarny, kliknij przycisk *Satellite*. Aby nałożyć zwykłą mapę na obraz satelitarny, kliknij przycisk Hybrid (rysunek 10.3).
- **6.** Aby odszukać trasę z miasta do miasta, kliknij łącze *Get directions*, a następnie wpisz w pierwszym polu tekstowym adres początku, a w drugim polu adres końca podróży. Kliknij przycisk *Get*  **Directions** (rysunek 10.4).
- **7.** Trasa podróży zostanie wyświetlona zarówno na mapie, jak i w rozpisaniu na poszczególne etapy.
- **8.** Ponumerowane etapy trasy są wyświetlane w lewym panelu. Gdy klikniesz dany etap, na mapie pojawią się szczegółowe informacje (rysunek 10.5).
- **9.** Możesz oczywiście dostosować skalę mapy, aby szczegóły były lepiej widoczne lub aby ująć całą trasę.

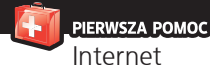

#### Wskazówki

Jeśli utworzysz konto, będziesz mógł zapisywać własne lokacje, trasy i mapy.

Gdybyś chciał się wybrać na wyprawę księżycową, wpisz w polu adresu przeglądarki *http://moon.google.com/* i naciśnij *Enter*. Wyświetlona zostanie satelitarna mapa Księżyca wraz z informacjami dotyczącymi misji Apollo (rysunek 10.6).

Pod adresem *http://www.google.com/mars/* znajdziesz mapy Marsa (rysunek 10.7).

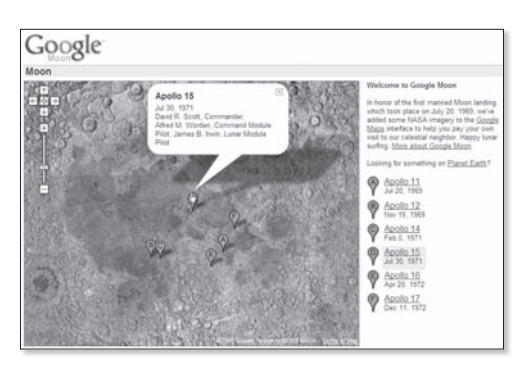

Rysunek 10.6. Mapy Księżyca

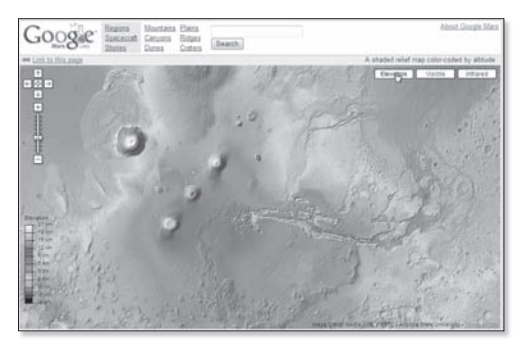

Rysunek 10.7. Mapy Marsa

**G**oogle udostępnia testową wersję nowej wyszukiwarki zasobów internetowych Google Scholar, przeznaczoną głównie dla pracowników naukowych i studentów. Nowa wyszukiwarka bezpłatnie przeszukuje płatne serwisy, jak archiwa czasopism naukowych (w tym dostępne online archiwa znanych periodyków naukowych "Nature", "Lancet" i "Science") i komercyjne bazy danych, wyszukuje także recenzje, preprinty, abstrakty oraz książki z różnych dziedzin wiedzy dotąd nieuwzględniane przez standardową wersję Google.

Wprowadzony prefiks "author:" pozwala na wyszukanie materiałów autorstwa konkretnej osoby. Obok rezultatów podana jest także liczba cytowań w innych pracach. W wynikach wyszukiwania prezentowane są nie tylko odnośniki do stron, zawierających wyszukiwane informacje, ale również nazwy czasopism, z których pochodzi tekst.

Google Scholar nie umieszcza reklam w wynikach wyszukiwania.

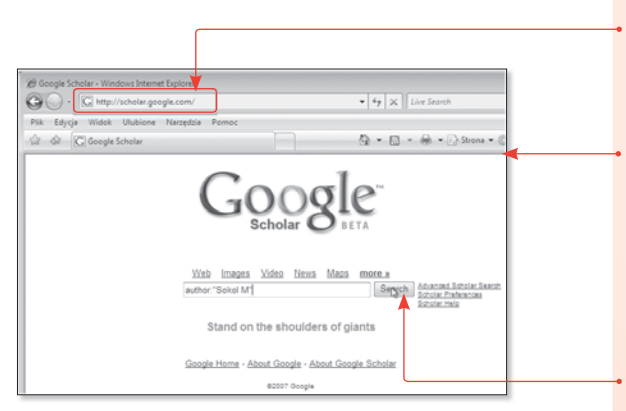

Rysunek 11.1. Strona serwisu Google Scholar

Cooler City Meb Images Video News Maps more Scholar All articles Recent articles Results 1 - 10 of about 265 for author: "Sokol M" -Kaye -Weltzin -McConaha -Wang 1H-MRS in vivo predicts the early treatment outcome of postoperative radiotherapy for All Results Accessive to the Constant and Constant Constant Constant Constant Constant Constant Constant Constant Constant<br>
Rail Constant Constant Constant Constant Constant Constant Constant Constant Constant Constant Constant Consta Sokol M M.Sokó R Tamawski J Walecki  $\frac{\textbf{AraMical} \textbf{aorpartial} \cdot \textbf{0.000} \cdot 0.12.2}{\textbf{AraMical} \textbf{aorpartial} \cdot \textbf{0.000} \cdot 0.2.2}$ B Maciejewski W Coville

Rysunek 11.2. Lista odszukanych prac wskazanego autora

# 11. Jak wyszukiwać w internecie **zasoby naukowe?**

- **1.** Wpisz w polu adresu przegl¹darki *http://scholar.google.com/* i naciśnij *Enter*.
- **2.** Wyświetlona zostanie strona główna serwisu Google Scholar (rysunek 11.1).
- **3.** Wyszukamy prace konkretnego autora. Wpisz więc w polu tekstowym author:"nazwisko ini  $\rightarrow$ cjał" — na przykład author:"Sokol M" i kliknij przycisk *Search*.
- **4.** Wyświetlona zostanie długa lista publikacji. Aby przefiltrować ja nieco, wyłącz z wyszukiwania niektóre pozycje, wpisując po znaku minus nazwisko autora, który na pewno nie jest współautorem szukanej pracy (o ile oczywiście masz taką wiedzê). Kliknij ponownie *Enter* — lista się zawęzi (rysunek 11.2).

#### PIERWSZA POMOC Internet

- **5.** Liczba cytowañ danej pracy jest prezentowana pod skrótem tytułu. Kliknij łącze Cited by, aby wyświetlić listę prac, w których wskazana publikacja jest cytowana (rysunek 11.2).
- **6.** Aby znaleźć informacje tematyczne, na przykład o ruchach Browna, wpisz frazê i kliknij *Search*. Wyszukane zostana pozycje piśmiennictwa, opracowania, dokumenty, wykłady, w których omawiane jest szukane zagadnienie (rysunek 11.3).

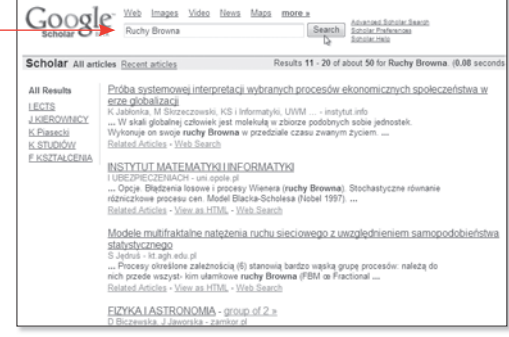

Rysunek 11.3. Wyszukiwanie tematyczne